# **MIGRATION CLOUD -CPANEL**

## Easy steps on how to migrate your site

#### Step 1: Create FTP Account -click onto FTP Accounts

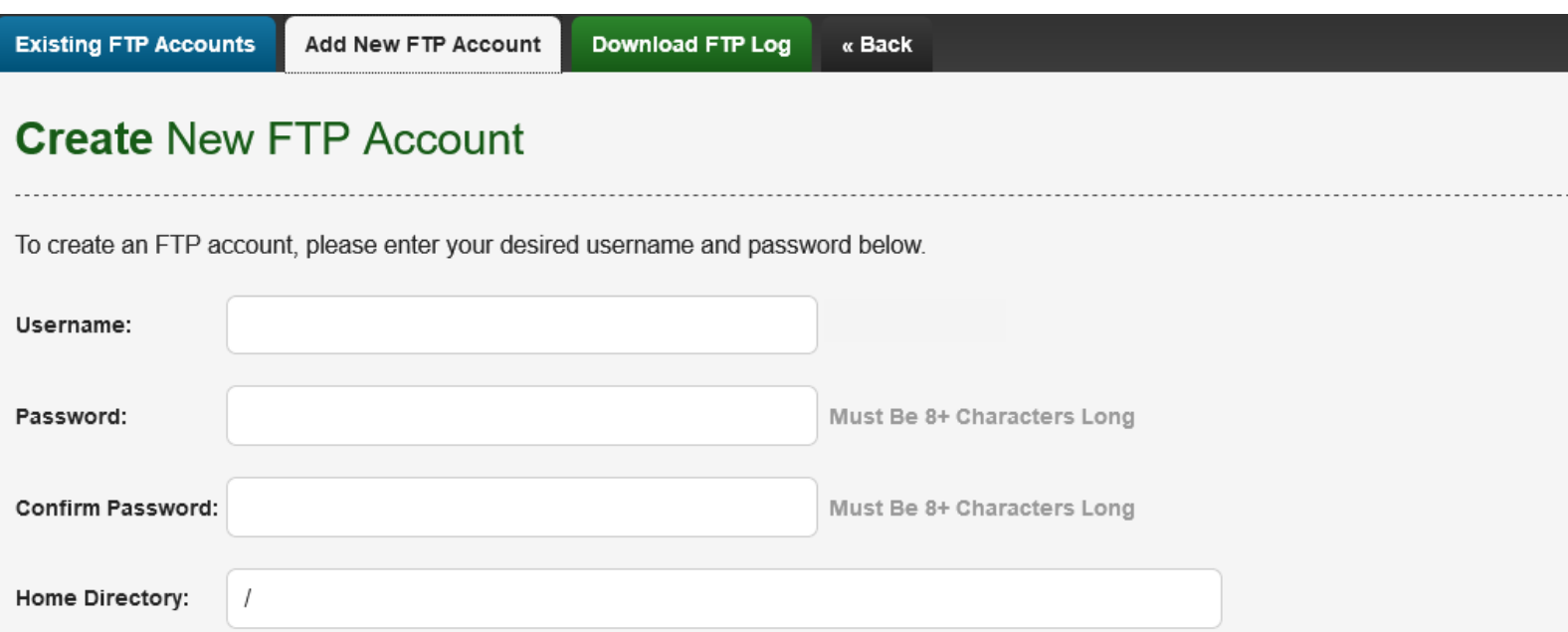

This is relative to your home directory. If in doubt, just leave the box blank. Your website files should go into public\_html.

**Create FTP Account** 

#### Step 2: Add your FTP details -click on the create FTP Account button

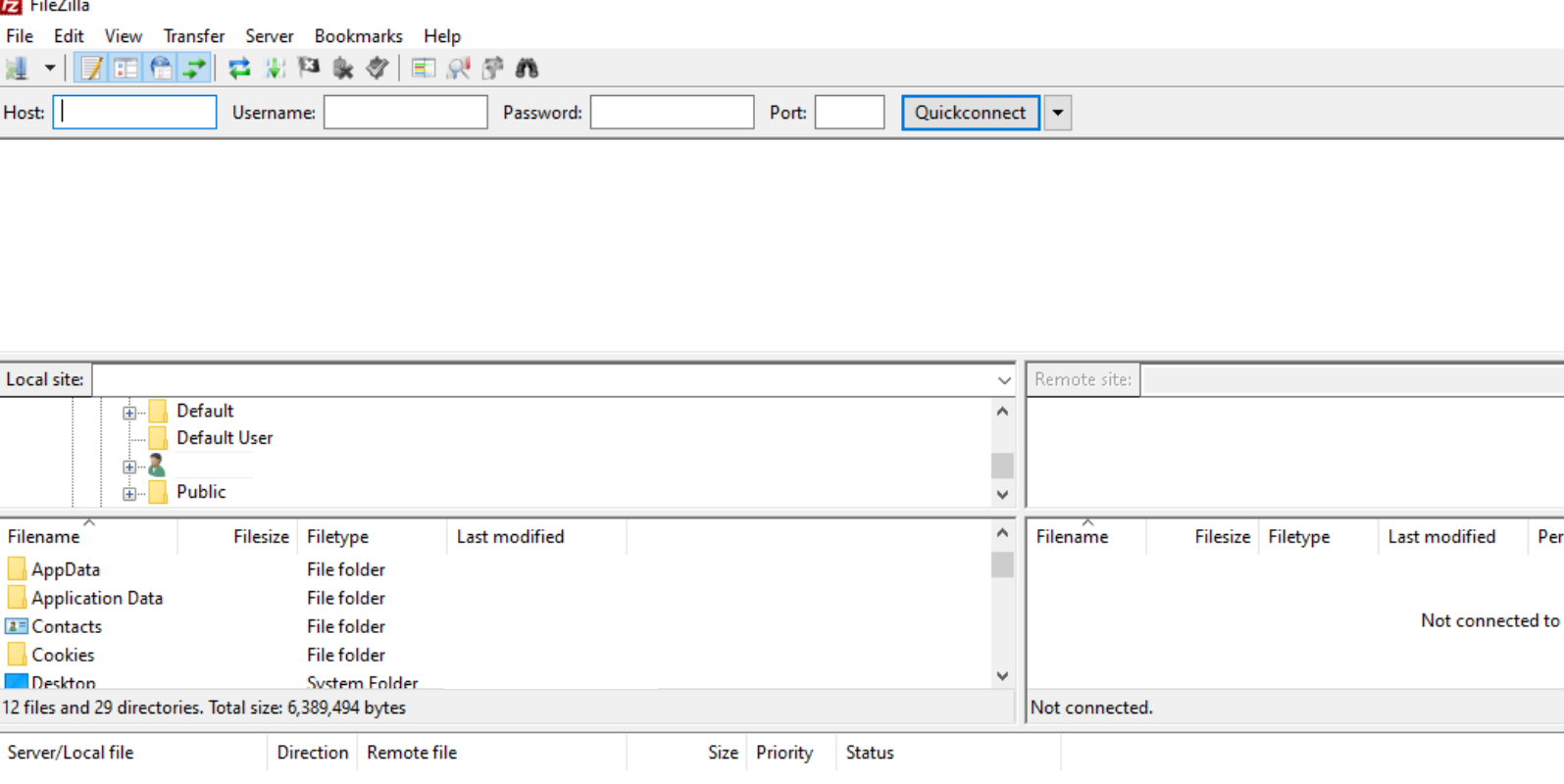

Step 3: Download and connect to Cloud FTP

(for example you can use FileZilla)

so you need to download the content to your local computer

#### Login to your Cloud account

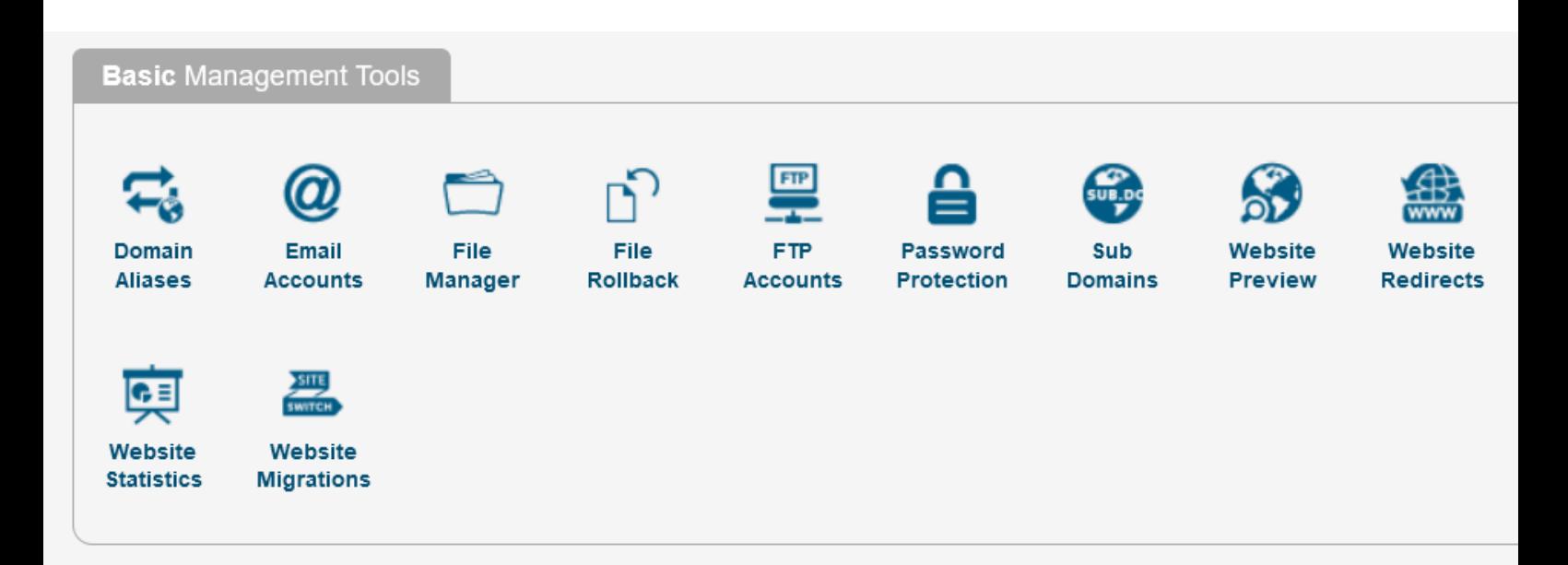

**Once you have everything downloaded to your computer you can start to migrate the content to the new server!**

#### **Database Tools**

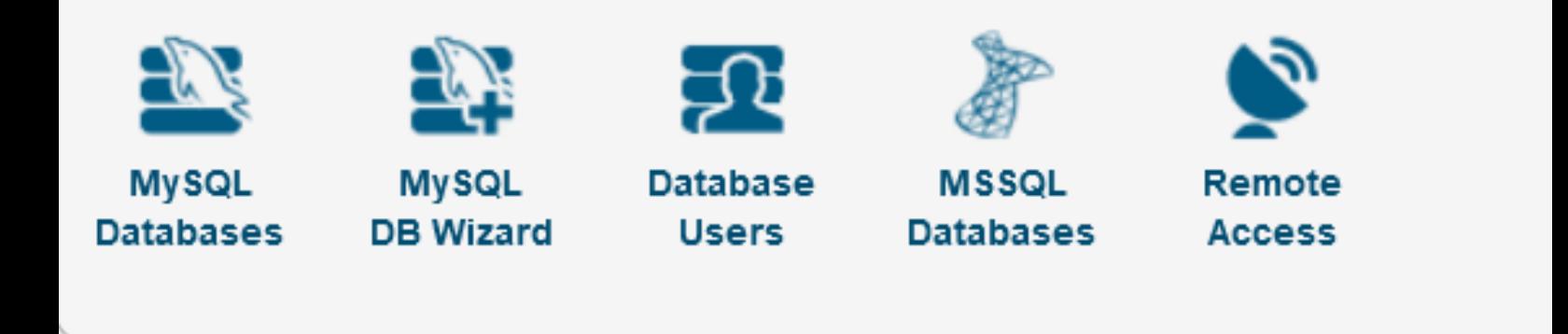

Step 4: Login to your current Database -click onto MySQL Databases -.phpMyAdmin

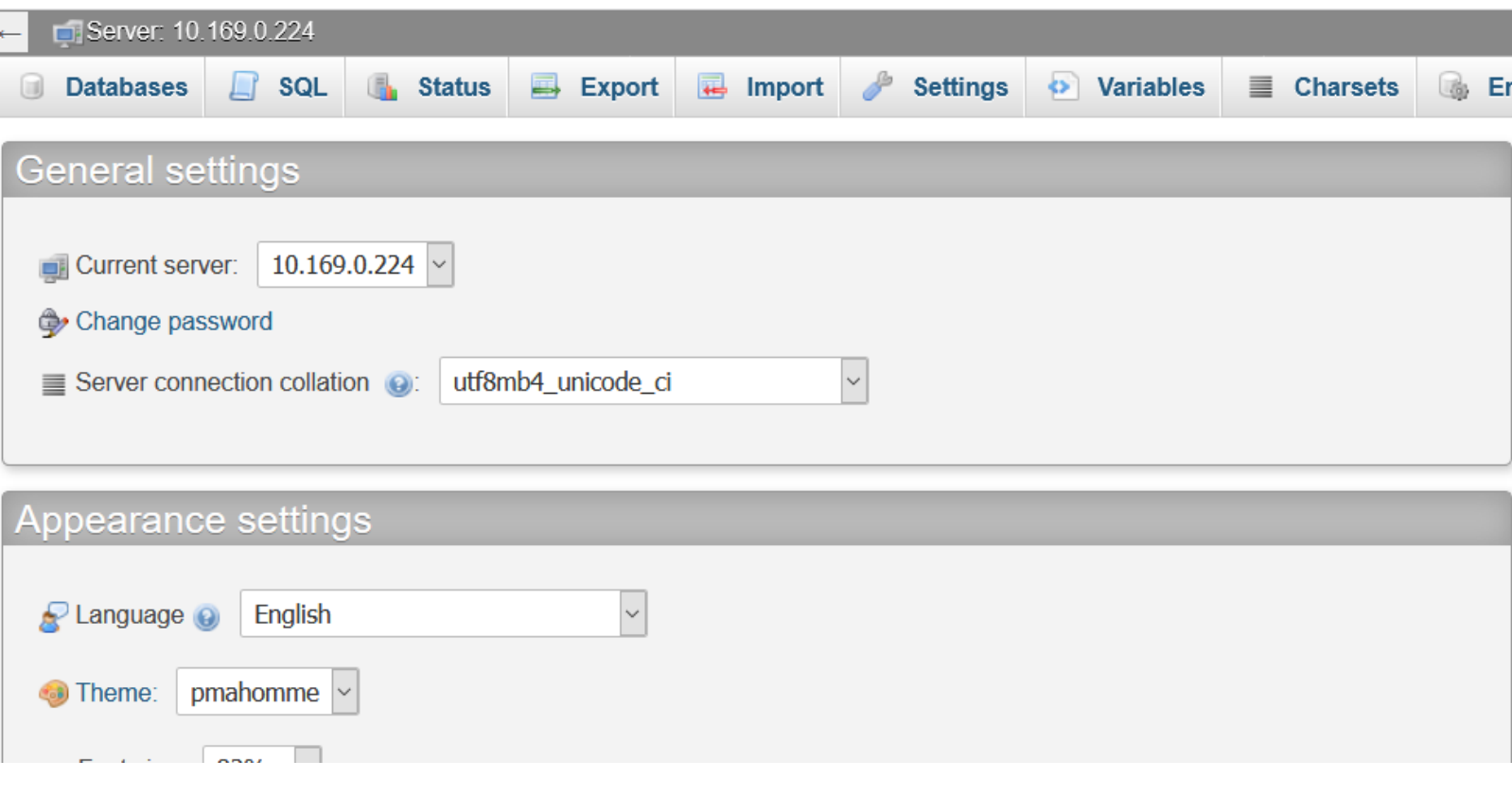

Step 5:Export the Database to .sql file

You will need to click onto the database in question and **Export** it

Step 6: Create FTP Account

(so you can upload the download files from Cloud )

To Create a FTP you will need to click onto **FTP Accounts**

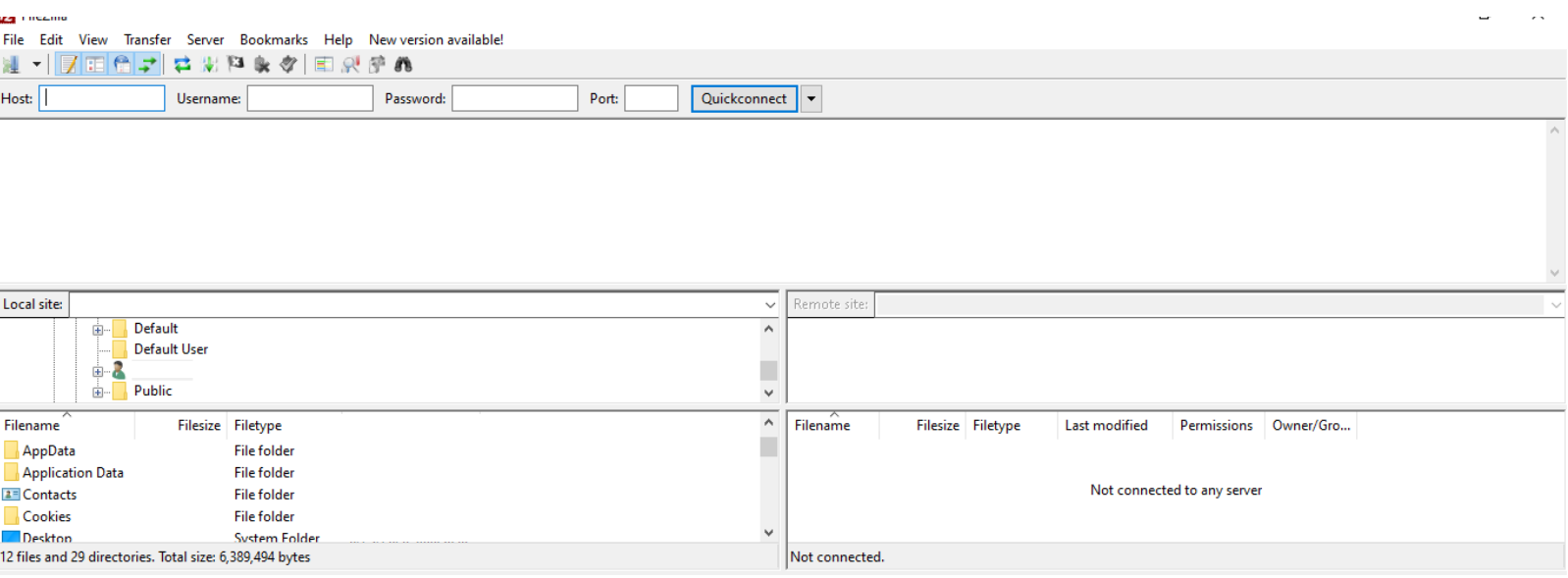

Step 7: Connect to the cPanel with newly created FTP account

#### Login to cPanel (File Manager)

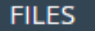

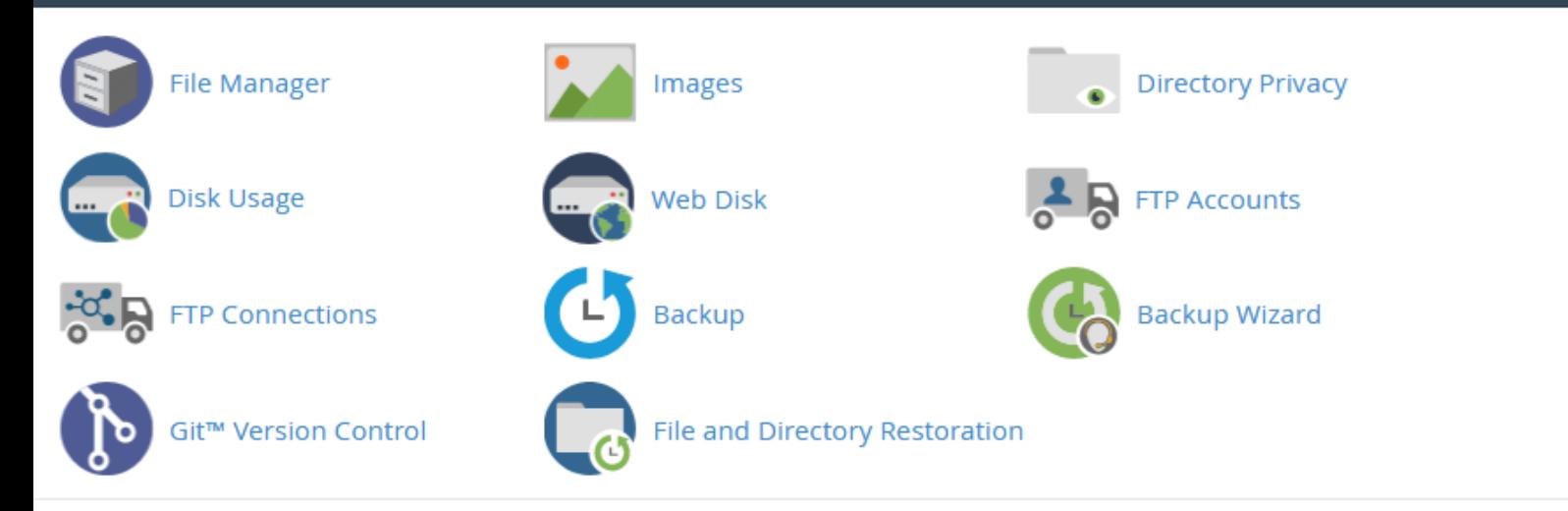

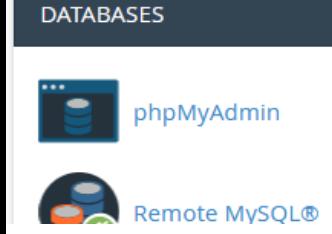

MySQL® Databases

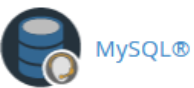

Step 8: Create new Database (click onto the MySQL Database Wizard)

Step 9. Once all the files are migration you can login to cPanel -> File Manger to connect the database to the site and you will need to:

-click on the File Manager

-find the configuration file (for WordPress site - wp-config.php file)

-change the database with the newly created database details

**case 1.** Your domain is registered with us, we offer DNS zone in the client area you can use.

Please keep in mind that you need to change the host with **localhost**

A host file tricks your computer to display the websites on the NEW package in your browser, without being visible to other users.

The new servers do not have their own nameservers (yet at least) . You need to use external Nameservers for DNS.The cases are as such:

(you will need to change name servers to ns1.tsodns.com / ns2.tsodns.com)

**case 2.** Your domain is registered elsewhere, your NS will have to be pointed to them, as every registrar provides(or should by default) free nameservers .

(you wish to use the nameservers of the domain registrar and make the website live from the new host you should change the A record for each domain to the IP address of the new server (serverIPAddress).

If you prefer case 1, you need to transfer the domain to us to have access to your DNS from our client area.

If you prefer case 2, you need to setup the NS with your current registrar and add the records provided there.

### **Now is time to create host file so you can test the site from the new server.**

#### **Once you are done testing you will need to point the site to the new server.**

# **Congratulation your site was successfully migrated!**